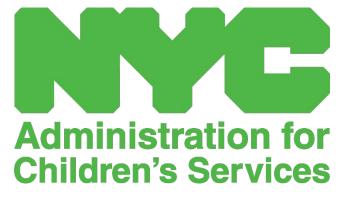

CAPS ONLINE QUICK REFERENCE GUIDE: MANAGING USERS (PROGRAMS)

## MANAGE USERS

The **Manage Users** option in the menu allows you to grant CAPS Online access to additional people associated with your program and manage their privileges within the system.

## ADD A USER

1. To grant a new user access to the system, select the **Add User** button at the top of the page.

| GAPS UNL | APS ONLINE Home Placement Roster Attendance - Program - Manage Users |                       |           |             |                 |                 |
|----------|----------------------------------------------------------------------|-----------------------|-----------|-------------|-----------------|-----------------|
| nage Us  | ers                                                                  |                       |           |             |                 |                 |
| Add User | 1                                                                    |                       |           |             |                 |                 |
| tion     | Email Address 0                                                      | Name 0                | Telephone | Active User | User Type       | Last Login Date |
|          | XXXXXX@XXXXX.COM                                                     | XXXXXXXX, XXXXX       |           | Y           | Voucher Program | 01/27/2023      |
| 0        | X0000000K@GMAIL.COM                                                  | 3000000, 300000000000 |           | Y           | Voucher user    |                 |

 The User Info page will appear. Here, you can add the new user's information. First Name, Last Name, and Contact Email are required fields. The user must create a NYC ID using the same email address added below in the user info page to access the system.

| CAPS ONLINE H    | ome Placement Roster Attenda | nce 🔻 Program 👻 Manage Users | 💄 User Profile 🛛 🖨 Loge |
|------------------|------------------------------|------------------------------|-------------------------|
| ser Info         |                              |                              |                         |
| User Information |                              |                              |                         |
| Program Number   | Last Name *                  | First Name *                 | Telephone Number        |
| XXXXXXXXXX       | XXXXXXXXX                    | XXXXXXXX                     | (999) 999-9999          |
| Contact Email *  | Confirm Cont                 | act E-Mail *                 |                         |
| XXXXXX@XXXXX.XXX | XXXXXXX@                     | XXXXX.XXX                    |                         |
|                  |                              |                              |                         |
| Add Reset        |                              |                              |                         |
|                  |                              |                              |                         |

3. Click **Add** to complete.

## EDIT EXISTING USERS

If a user is already listed, you can manage their role and permissions/access using the icons in the **Action** column on the left. This can be updated at any time.

| CAPS ON    | ILINE Home Placement Ro | ister Attendance - Program - Mar | age Users |             |                 | 💄 User Profile 🛛 🔂 Logout |
|------------|-------------------------|----------------------------------|-----------|-------------|-----------------|---------------------------|
| Manage U   | Jsers                   |                                  |           |             |                 |                           |
| Add Use    | Email Address 0         | Name :                           | Telephone | Active User | User Type       | Last Login Date           |
| Action     | X000000X@X0000CCOM      | 1000000, 100000                  | rerephone | Y           | Voucher Program | 02/27/2023                |
| 20 🖬<br>28 | XXXXXXXX@GMAILCOM       | 3000000, 300000000000            |           | Ŷ           | Voucher user    |                           |
| 10 🖬       | X000000X@X0000CCOM      | X00000C, X0000X                  |           | ¥           | Voucher user    |                           |
| 4          |                         |                                  |           |             |                 | •                         |

There are three icons with the following functions:

Manage Roles: If a user is already listed, you can manage their role and permissions/access from the Manage Roles (person with gear) icon. For example, if you only want a user to be able to view closures but not add or edit closures, you would check the box in the "Read Only" column next to Closure. Alternatively, if you would like the user to be able to add or edit closures, you would check the box in the "Read Write" column next to Closure. Click save after making any changes on this page.

| inage Roles      |            |                           |              |              |
|------------------|------------|---------------------------|--------------|--------------|
| Jser Information |            | Roles for User : XXXXXXX@ | XXXX.COM     |              |
| mail Address     |            | Description               | Read Only \$ | Read Write 0 |
| XXXXXXXX@XXXX.CO | Μ          |                           |              |              |
| User Name        |            | Placement Drop (PD)       |              | <b>X</b>     |
| XXXXXX, XXXXXX   |            |                           | -            | -            |
| hone             | Last Login | All Attendance (AA)       |              |              |
|                  |            | TITO Attendance (AT)      |              |              |
|                  |            | Closure (AC)              |              |              |
|                  |            | Monthly Attendance (AM)   |              |              |

**Edit a User:** Selecting the Edit a User (pencil) icon, will allow you to change their name, phone number, or email address. Program number is not an editable field. Click **save** after making any changes on this page.

| r Info                               |                                                 |              |                                    |   |
|--------------------------------------|-------------------------------------------------|--------------|------------------------------------|---|
| ser Information                      |                                                 |              |                                    |   |
| Program Number<br>XXXXXXX            | Last Name *                                     | First Name * | Telephone Number<br>(999) 999-9999 | ] |
| Contact Email *<br>XXXXXXX@YAHOO.COM | Confirm Contact Email *<br>X00000000X@YAHOO.COM |              |                                    |   |

**Enable/Disable a User:** Select the Enable/Disable User (person with a lock symbol) icon to enable or disable the user's access to the system. Click **submit** to confirm.

| Submit Changes                      |        | ×      |
|-------------------------------------|--------|--------|
| Do you want to Deactivate the user. |        |        |
| Naille le                           | Submit | Cancel |